# PRONOTE 2017

# Le guide de l'hébergement

- *[Présentation de la version hébergée](#page-1-0)*
- *[Connexion à la console d'hébergement](#page-2-0)*
- *[Passage à la version PRONOTE 2017](#page-6-0)*
- *[Créer une nouvelle base vide](#page-7-0)*
- *[Télécharger un Client pré-paramétré](#page-8-0)*
- *[Initialiser la base avec EDT](#page-10-0)*
- *[Récupérer les données PRONOTE de l'an passé](#page-11-0)*
- *[Charger une base existante en cours d'année](#page-12-0)*
- *[Mettre en service une sauvegarde](#page-14-0)*
- *[Publier les Espaces sur Internet](#page-15-0)*
- *[Gérer les connexions](#page-16-0)*

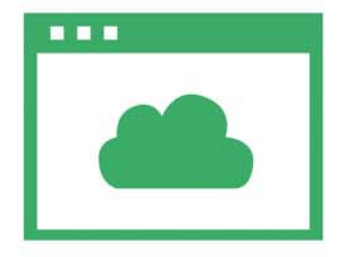

# <span id="page-1-0"></span>Fiche 1 - Présentation de la version hébergée

**L'hébergement des applications PRONOTE permet de se libérer de toutes les contraintes inhérentes à la gestion des serveurs. Les applications Serveur PRONOTE et PRONOTE.net n'ont plus besoin d'être téléchargées ; elles sont installées chez Index Éducation. Seule l'installation de Clients pré-paramétrés pour se connecter à la base hébergée est à la charge de l'établissement.**

Modification ou consultation des données

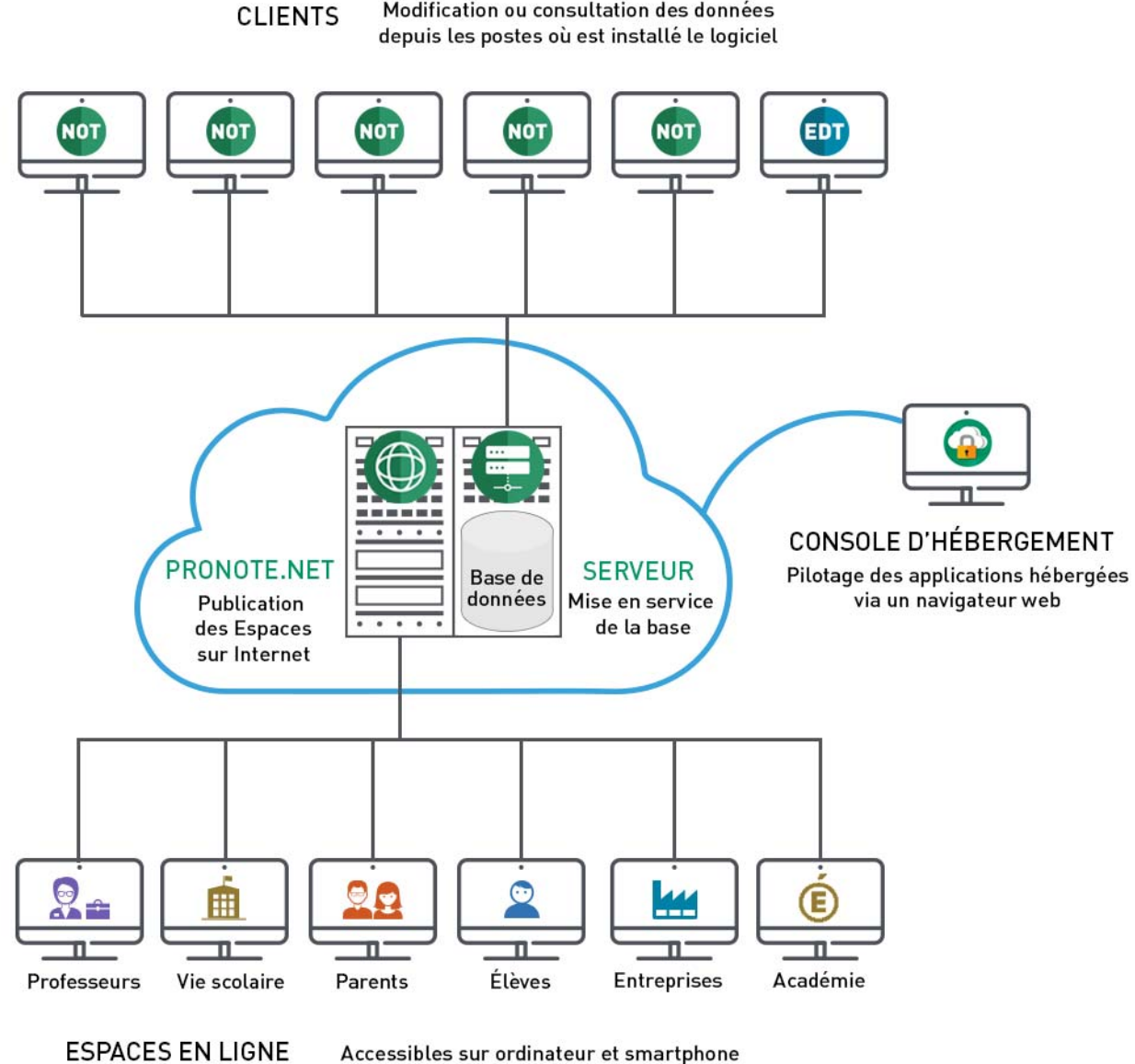

via un navigateur web

### <span id="page-2-0"></span>Fiche 2 - Connexion à la console d'hébergement

**Le pilotage des applications hébergées se fait depuis la console d'hébergement sur Internet. Seul le responsable de l'hébergement, détenteur des informations nécessaires, peut se connecter à la console.** 

**<https://hebergement.index-education.net>**

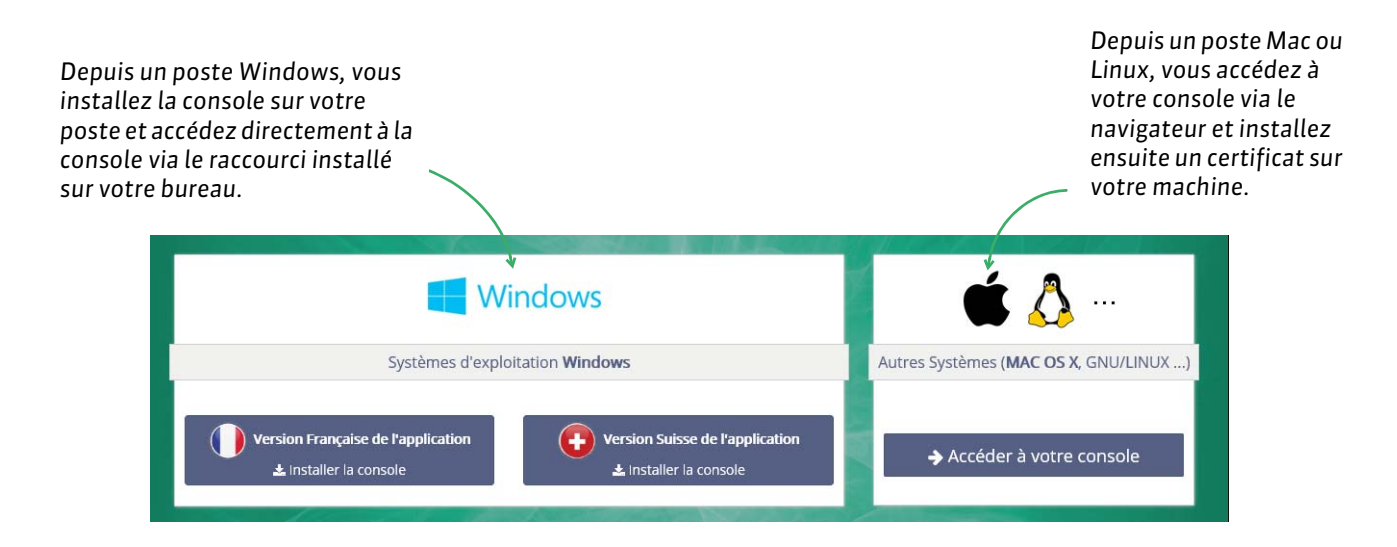

### **1 - Depuis un poste Windows**

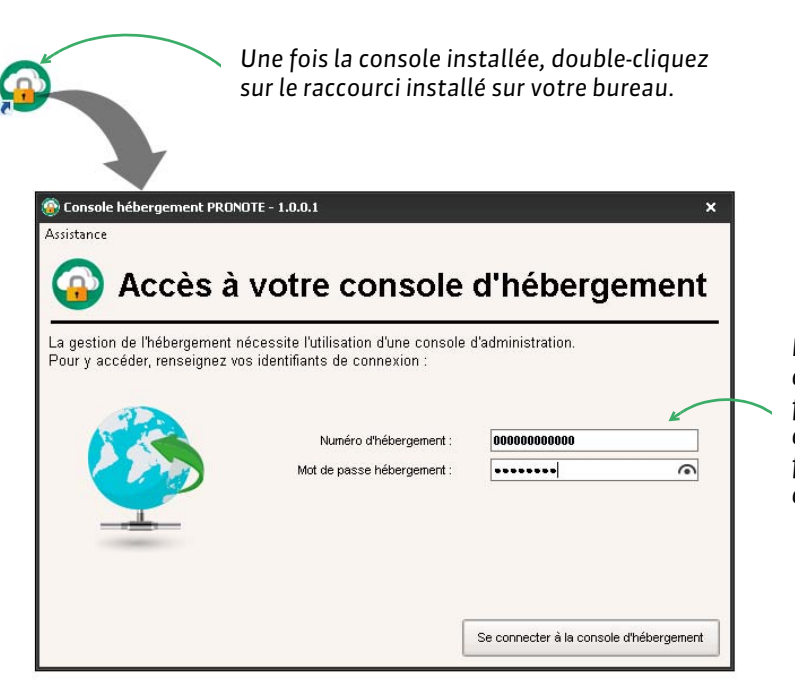

*Pour vous connecter à la console, vous devez à chaque fois saisir votre numéro d'hébergement (transmis par fax ou par e-mail) et votre mot de passe (transmis par SMS).*

*Lors de la première connexion, le numéro de facture vous est demandé pour installer le certificat. Il s'agit d'une mesure de sécurité : seules les machines où le certificat est installé peuvent se connecter à la console.*

*Lors des connexions suivantes, la console s'ouvrira directement dans votre navigateur web.*

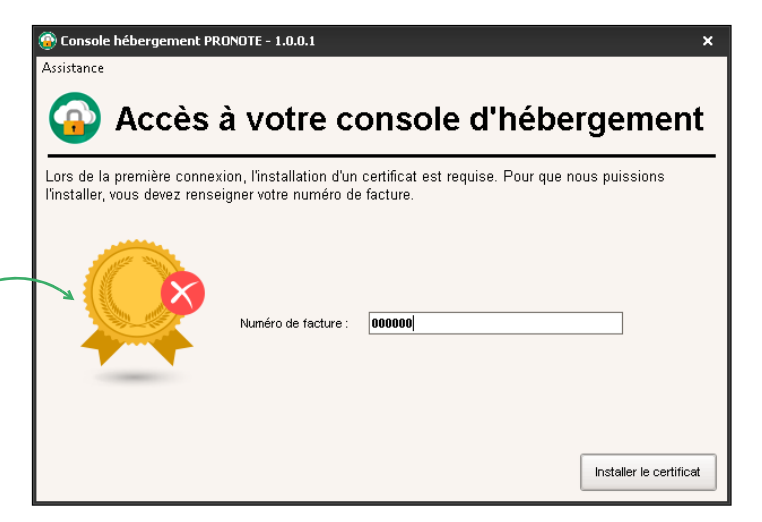

### **2 - Depuis un poste Mac ou Linux**

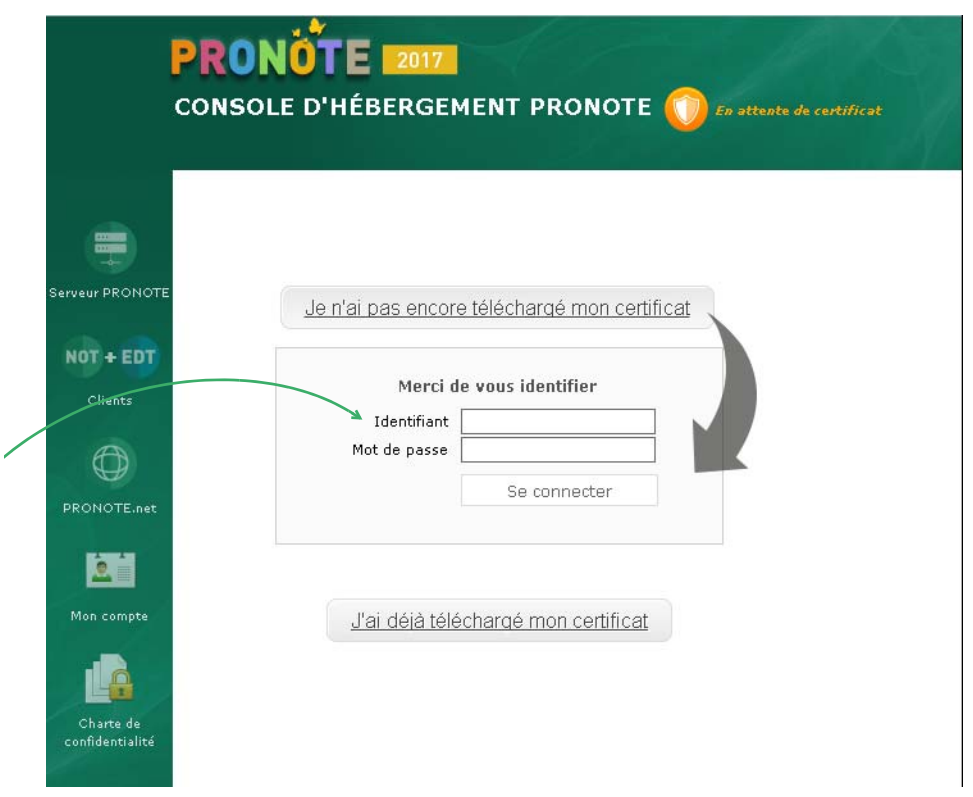

*Pour vous connecter à la console, saisissez votre numéro d'hébergement (transmis par fax ou par email) et votre mot de passe (transmis par SMS).*

### F**Étape 1 : Télécharger le certificat**

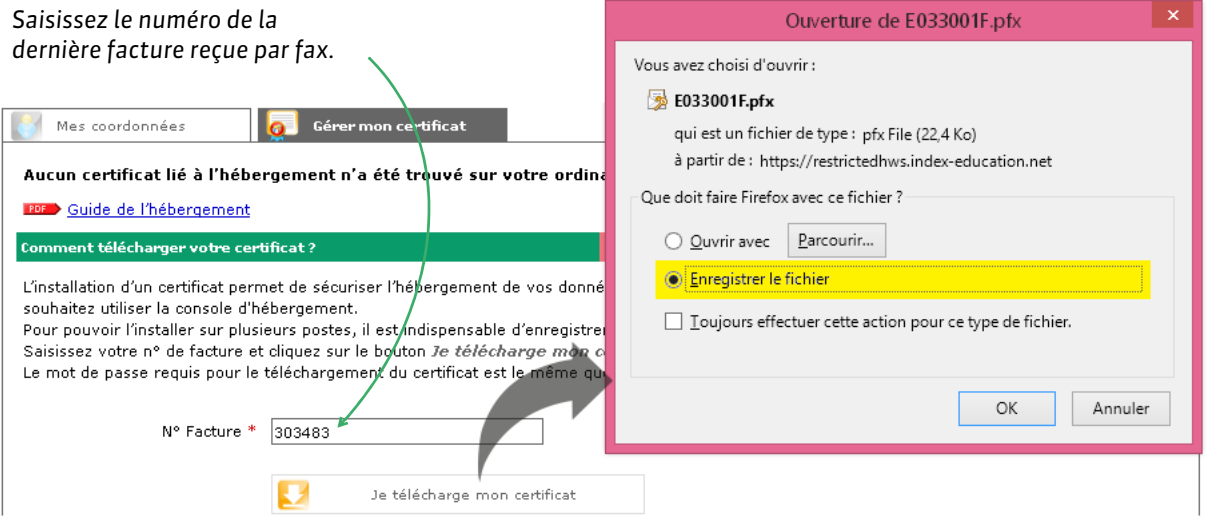

*Remarque : par défaut, le certificat est enregistré dans le dossier Téléchargements. Pensez à en faire une copie sur un support externe de type clé USB pour l'installer sur plusieurs postes.*

#### F**Étape 2 : Installer le certificat sur un poste**

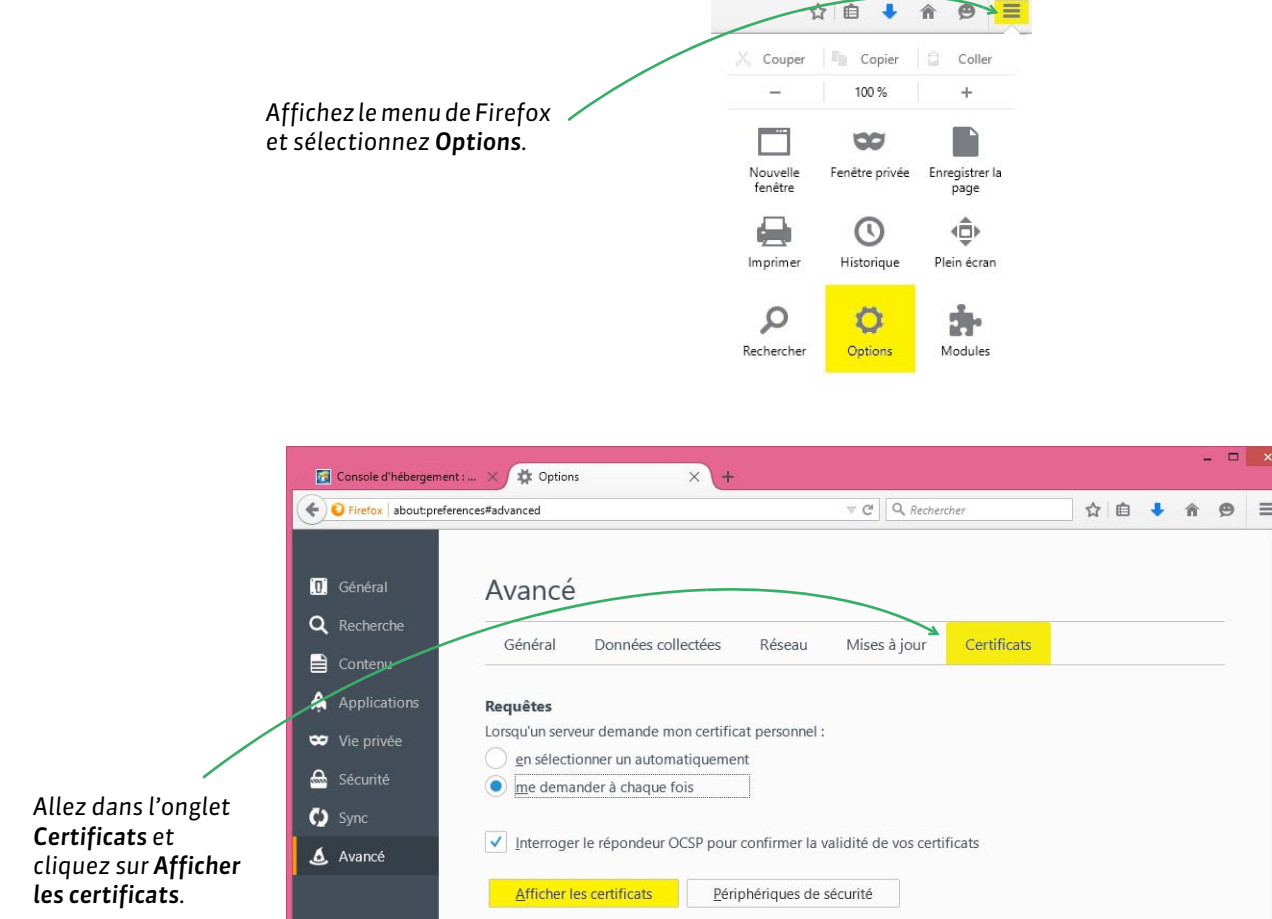

Gestionnaire de certificats Nos certificats∏Personnes Serveurs Autorités Autres Vous possédez des certificats de ces organisations qui vous identifient : Nom du certificat Périphérique de sécurité Numéro de série Expire le 民 *Allez dans l'onglet Vos certificats et cliquez sur Importer...* Tout sauvegarder...  $\underline{\mathsf{Supprimer}}\dots$ Voir... Sauvegarder... Importer... ОК

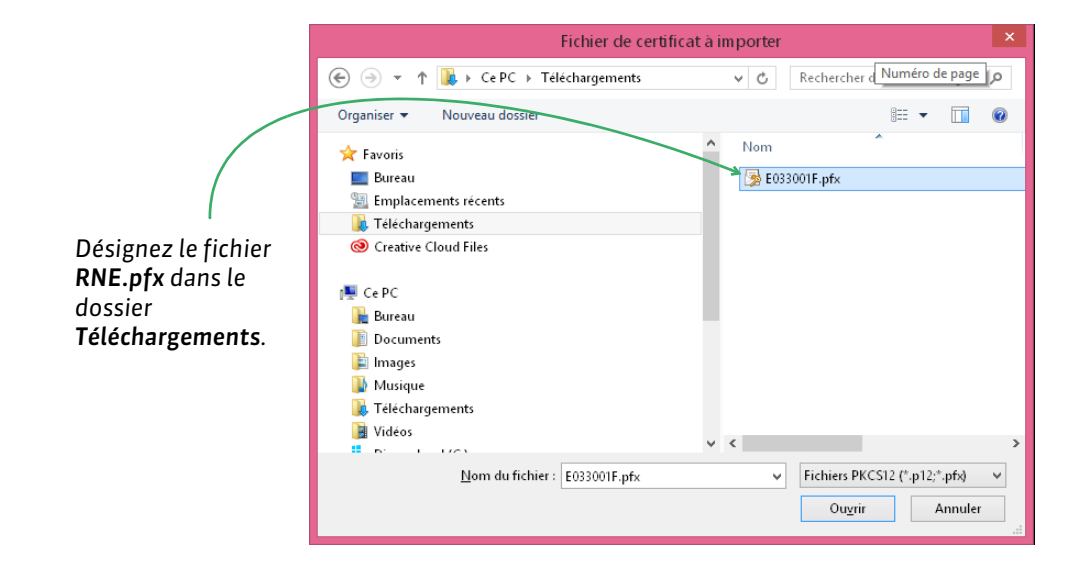

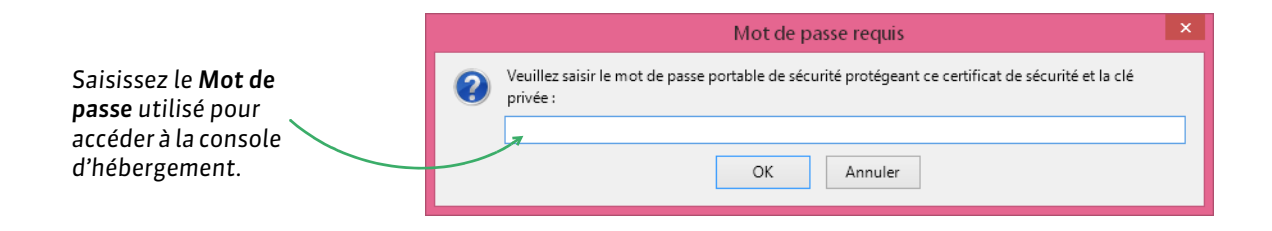

#### F**Étape 3 : Fermer et relancer le navigateur**

Une fois le certificat installé, fermez toutes les fenêtres de votre navigateur et reconnectez-vous à la console d'hébergement.

# <span id="page-6-0"></span>Fiche 3 - Passage à la version PRONOTE 2017

**Si votre base était déjà hébergée chez Index Éducation en 2016-2017, connectez-vous à votre console d'hébergement pour indiquer quand vous désirez passer à la version 2017.**

> *La pré-version PRONOTE 2017 est disponible à partir du 7 juillet 2016. Vous pouvez, jusqu'au 26 juillet, demander le passage à cette pré-version depuis votre console dans le volet Mon compte.*

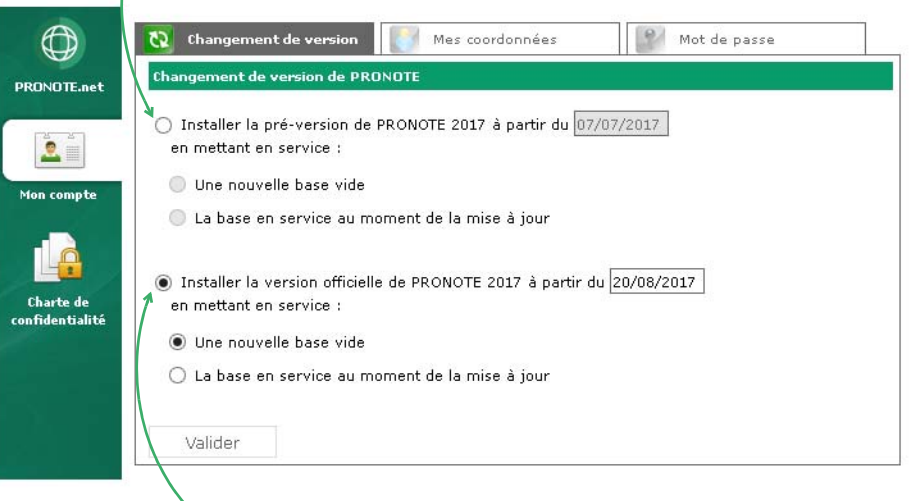

*Par défaut, le passage à PRONOTE 2017se fait automatiquement entre le 18 et le 23 août. Si, à cette date, la base en service est : une base 2016-2017, une nouvelle base vide 2017-2018 est* 

- *automatiquement créée et mise en service.*
- *une base 2017-2018, la base est conservée.*

## <span id="page-7-0"></span>Fiche 4 - Créer une nouvelle base vide

**Si votre base était déjà hébergée chez Index Éducation en 2016-2017 et que vous n'avez pas créé de nouvelle base pour 2017-2018, une nouvelle base vide 2017-2018 est automatiquement créée lors du passage à la version 2017** *( [Connexion à la console d'hébergement\)](#page-2-0)***.** 

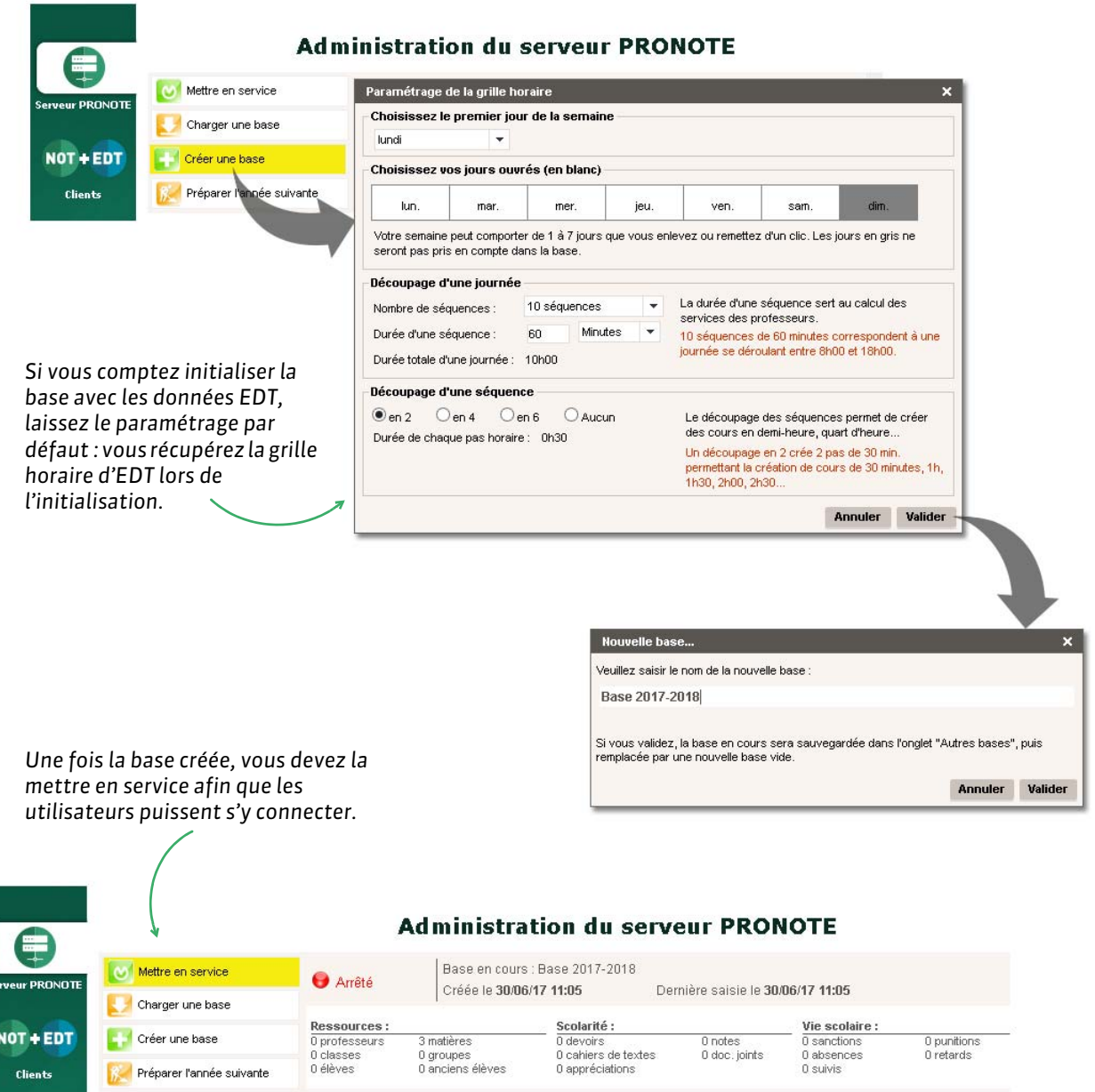

#### F**Définition du mot de passe du SPR lors de la première mise en service**

La première fois que vous mettez en service une base, on vous demande de définir le mot de passe du SPR, superviseur du réseau. Vous utiliserez cet identifiant (SPR) et ce mot de passe lorsque vous vous connecterez à la base depuis un Client *( [Connexion à la base\)](#page-9-0)*.

# <span id="page-8-0"></span>Fiche 5 - Télécharger un Client pré-paramétré

**Les utilisateurs se connectent à la base hébergée depuis un Client PRONOTE installé sur leur poste.**

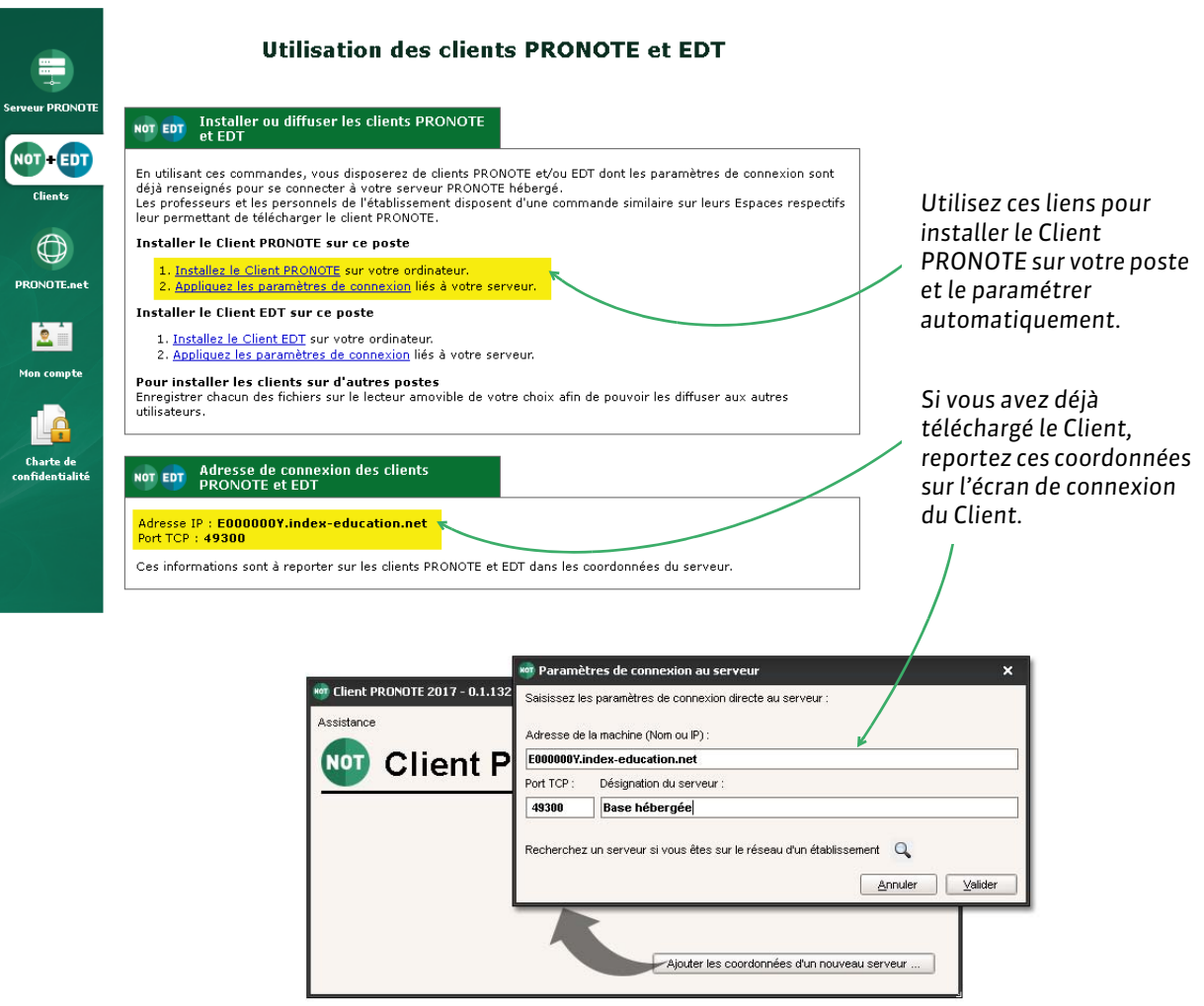

*Remarque : vous pouvez enregistrer le fichier d'installation et les paramètres de connexion pour les exécuter sur d'autres postes.*

#### <span id="page-9-0"></span>F**Connexion à la base**

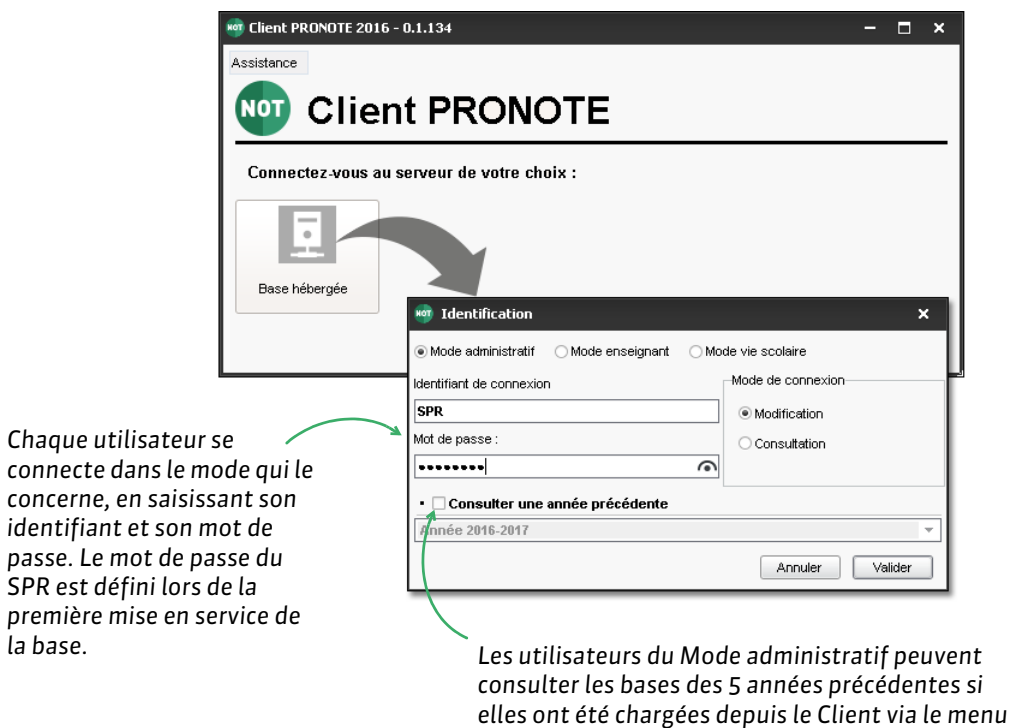

#### <span id="page-9-1"></span>F**Déléguer l'authentification**

L'intégration SSO permet aux enseignants et personnels de se connecter au Client PRONOTE en s'authentifiant via leur Environnement Numérique de Travail. Le SSO peut également être paramétré pour les Espaces PRONOTE.net *( [Intégration à un ENT\)](#page-15-1)*.

*Hébergement > Gérer les années précédentes.*

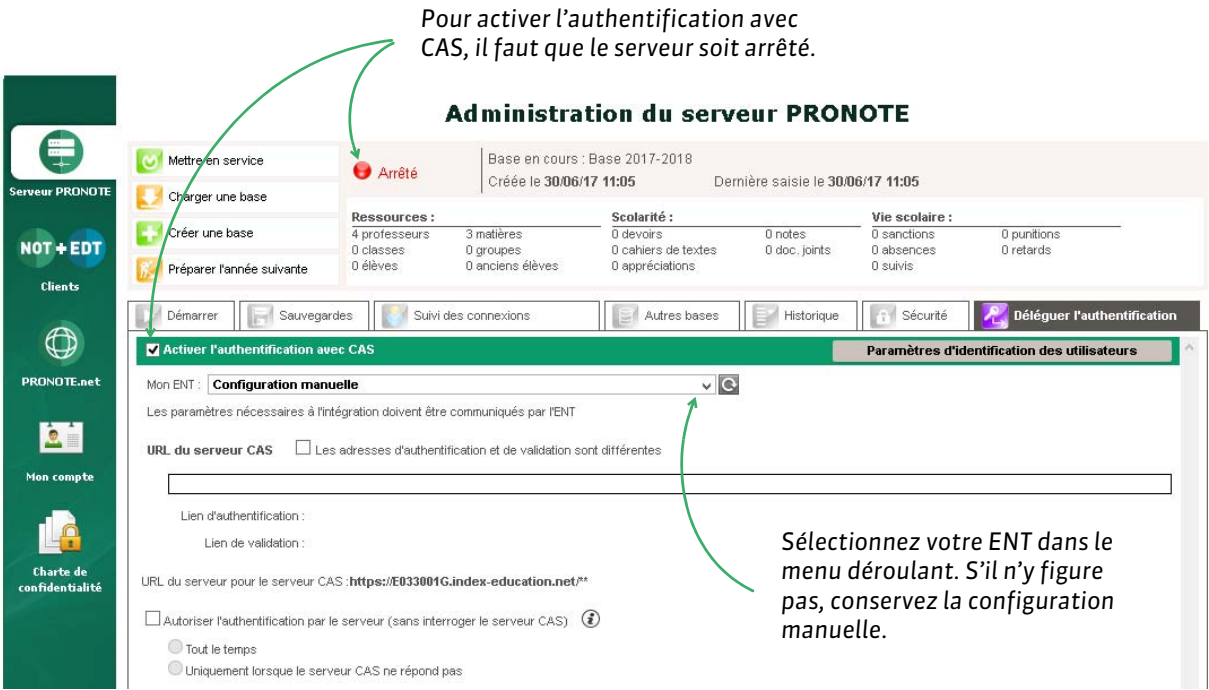

## <span id="page-10-0"></span>Fiche 6 - Initialiser la base avec EDT

#### **En initialisant la base depuis EDT, tous les services correspondants aux cours sont créés automatiquement.**

### **Étape 1 : enregistrer les données pour PRONOTE depuis EDT**

Il est préférable d'enregistrer les données après avoir récupéré les élèves dans EDT :

- utilisez la commande *Fichier > IMPORTS / EXPORTS > Avec SIECLE > Récupérer les données des élèves* pour récupérer les données mises à jour ;
- utilisez la commande *Éditer > Affecter automatiquement les élèves aux groupes* pour mettre les élèves dans les groupes en fonction de leurs options (pour cela, les matières des cours en groupe doivent correspondre aux options).

Une fois les élèves répartis dans les classes et les groupes, enregistrez le fichier qui servira à initialiser la base.

- **1.** Depuis EDT, lancez la commande *Fichier > IMPORTS / EXPORTS > Avec PRONOTE hébergé > Enregistrer les données*.
- **2.** Cochez les documents que vous souhaitez récupérer, puis cliquez sur *Enregistrer*. EDT génère un fichier *NomDeLaBasePourPRONOTE.zip* que vous enregistrez sur votre poste ou sur une clé USB.

### **Étape 2 : récupérer les données EDT dans PRONOTE**

- **1.** Depuis un Client PRONOTE connecté à la nouvelle base 2017-2018, lancez la commande *Fichier > Initialiser la base > À partir d'EDT*.
- **2.** Double-cliquez sur le fichier *\*.zip* généré à l'étape précédente.

# <span id="page-11-0"></span>Fiche 7 - Récupérer les données PRONOTE de l'an passé

**Quelle que soit la manière dont vous avez initialisé la base, vous pouvez récupérer les notes (pour un suivi pluriannuel), les paramètres (droits des utilisateurs, par exemple), les documents (photos, documents joints, etc.) et les modèles (lettres types, etc.) d'une autre base PRONOTE.**

#### **1 - Création d'une archive pour l'année 2016-2017**

F**Si vous base était hébergée chez Index Éducation en 2016-2017**

Une archive a été générée automatiquement pour cette année scolaire.

F**Si vous base n'était pas hébergée chez Index Éducation en 2016-2017**

Créez l'archive depuis votre base 2016-2017 avec la commande *Fichier > Préparer l'année suivante*. Pour remettre en service la base 2016-2017, vous pouvez utiliser une version PRONOTE en évaluation (monoposte ou réseau).

#### **2 - Récupérer les données dans la base 2017-2018**

Depuis un Client connecté à la nouvelle base 2017-2018, lancez la commande *Fichier > PRONOTE > Récupérer les données d'une base PRONOTE*.

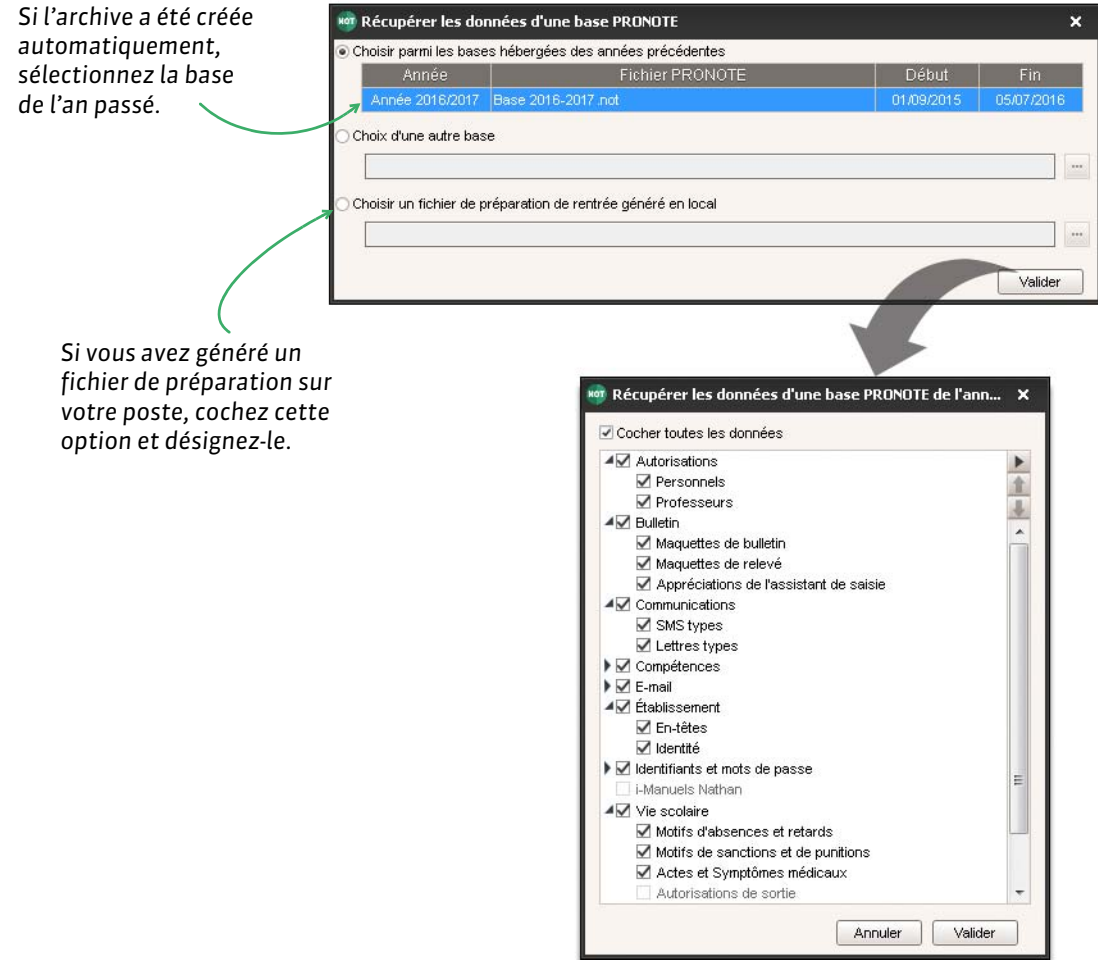

*Lancez cette commande* 

### <span id="page-12-0"></span>Fiche 8 - Charger une base existante en cours d'année

**Lorsque le passage à la version hébergée se fait en cours d'année, vous devez charger la base en cours après avoir généré les fichiers nécessaires depuis l'ancien Serveur (ou une version Monoposte).**

 **1 - Générer les fichiers depuis l'ancien Serveur (ou une version Monoposte)** 

*depuis le Serveur où est chargée la base en cours.* Administration Serveur PRONOTE 2017  $x$ Fichier Assistance MenuIndex Ouvrir une base ... **service** Arrêter la mise en service Rouvrir une base Récupérer une base compactée ... sktop\PRONOTE\2017\basecommune10.not r da Nouvelle base ... tilisées : Modification : 1/20 - Consultations : illimitées Ouvrir la base exemple ... inectés : 2 (dont 0 en mode enseignant - 0 en mode consultation - 0 en mode vie scolaire - 1 PRONOTE net) Enregistrer Enregistrer sous ... Archiver et compacter une base Créer une copie de la base ... Fermer la hase EDT **HYPERPLANNING** HERERGEMENT DE PRONOTE Générer les fichiers pour l'hébergement... Versisocle ENT sion Réseau SERVEUR Autres Arrêter le service Windows du serveur Utilitaires  $\mathbf{r}$ Générer le fichier Base\_2017\_2018.HNOT pour l'hébergement ×. Ouitter Veuillez spécifier votre n° d'hébergement : Numéro d'hébergement reçu par fax Journal des<br>pérations Ce dernier vous a été communiqué par fax, il est aussi accessible dans la rubrique "Mon compte" de la console de supervision de l'hébergement. Administration à Ouvrir le dossier à l'issue de la génération Annuler Valider **PRONOTE** 

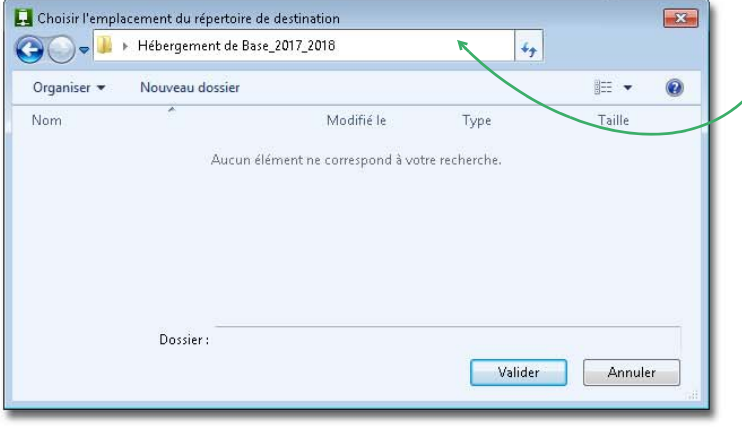

*Choisissez le dossier dans lequel les fichiers vont être générés puis validez. PRONOTE génère un fichier \*.HNOT pour la base et éventuellement des fichiers annexes (photos, documents joints, etc.).*

### F**Copier le fichier des utilisateurs**

- **1.** Lancez la commande *Assistance > Accéder aux fichiers de configuration de l'application*.
- **2.** Copiez le fichier \*.profils sur un support amovible.

### **2 - Charger le fichier depuis la console d'hébergement**

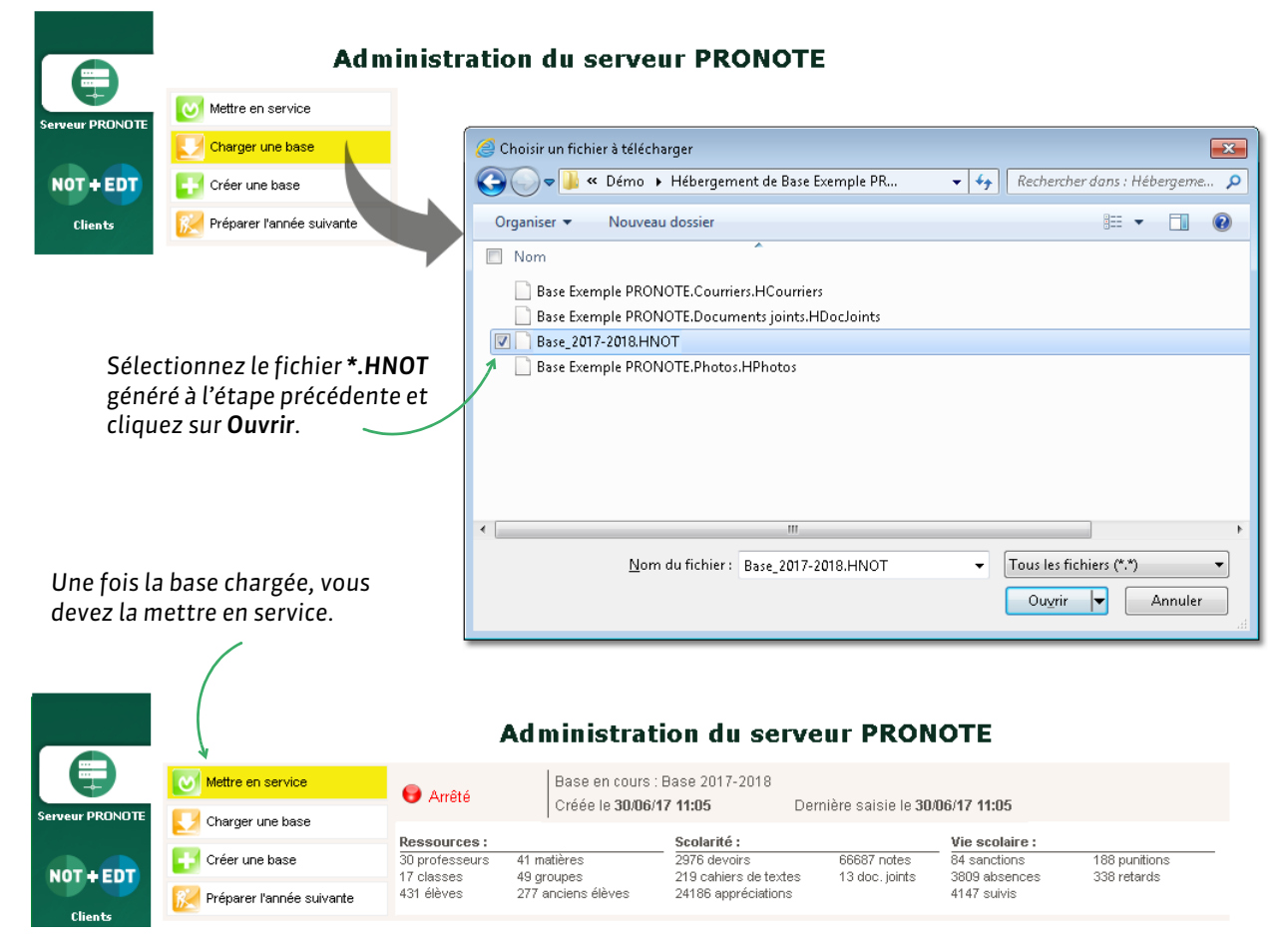

### F**Définition du mot de passe du SPR lors de la première mise en service**

La première fois que vous mettez en service une base, on vous demande de définir le mot de passe du SPR, superviseur du réseau. Vous utiliserez cet identifiant (SPR) et ce mot de passe lorsque vous vous connecterez à la base depuis un Client *( [Connexion à la base\)](#page-9-0)*.

### F**Récupérer les fichiers annexes**

La récupération des fichiers annexes se fait depuis un Client PRONOTE connecté à la base hébergée via la commande *Hébergement > Compléter la base hébergée*.

### F**Récupérer le fichier des utilisateurs**

- **1.** Depuis un Client PRONOTE connecté à la base hébergée, allez dans *Fichier > Administration des utilisateurs*.
- **2.** Dans la fenêtre qui s'affiche, cliquez sur le bouton *Récupérer les utilisateurs*.
- **3.** Désignez le fichier *.profils* copié à l'étape précédente.

PRONOTE 2017 Le guide de l'hébergement

# <span id="page-14-0"></span>Fiche 9 - Mettre en service une sauvegarde

**Des sauvegardes sont faites automatiquement toutes les deux heures et des archives tous les jours.**

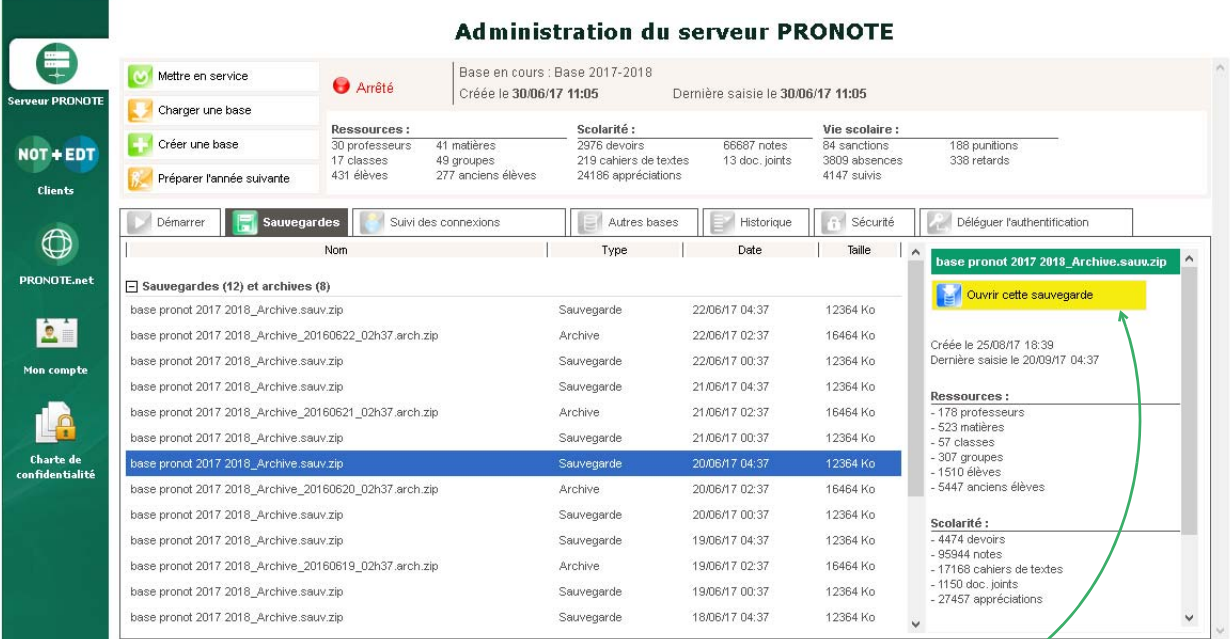

#### *Sélectionnez la sauvegarde ou l'archive et cliquez sur Ouvrir cette sauvegarde/ archive pour remplacer la base chargée. Une fois la base chargée, vous devez la mettre en service.*

## <span id="page-15-0"></span>Fiche 10 - Publier les Espaces sur Internet

**La publication des Espaces se fait depuis le volet** *PRONOTE.net* **de la console, mais le contenu des Espaces se définit depuis un Client dans l'onglet** *Communication > PRONOTE.net***.**

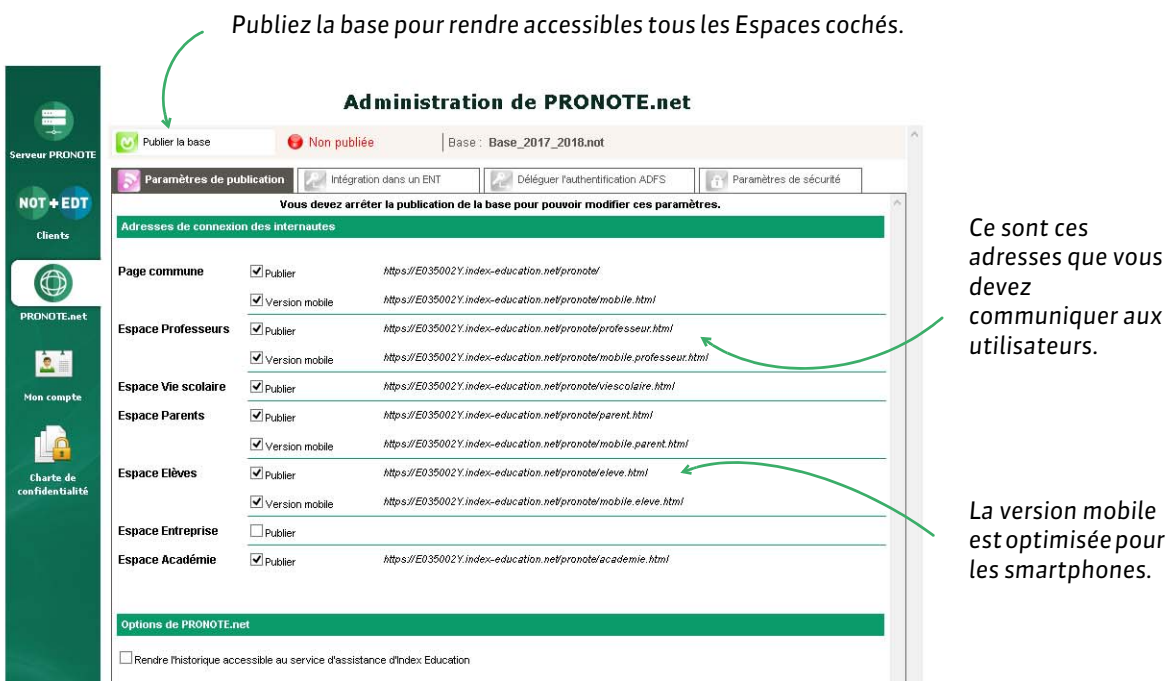

#### <span id="page-15-1"></span>F**Intégration à un ENT**

L'intégration SSO permet aux enseignants, élèves, etc., d'accéder aux données publiées par PRONOTE.net à travers un Environnement Numérique de Travail en ne s'authentifiant qu'une seule fois. Le SSO peut également être paramétré pour le Client PRONOTE *( [Déléguer l'authentification\)](#page-9-1)*.

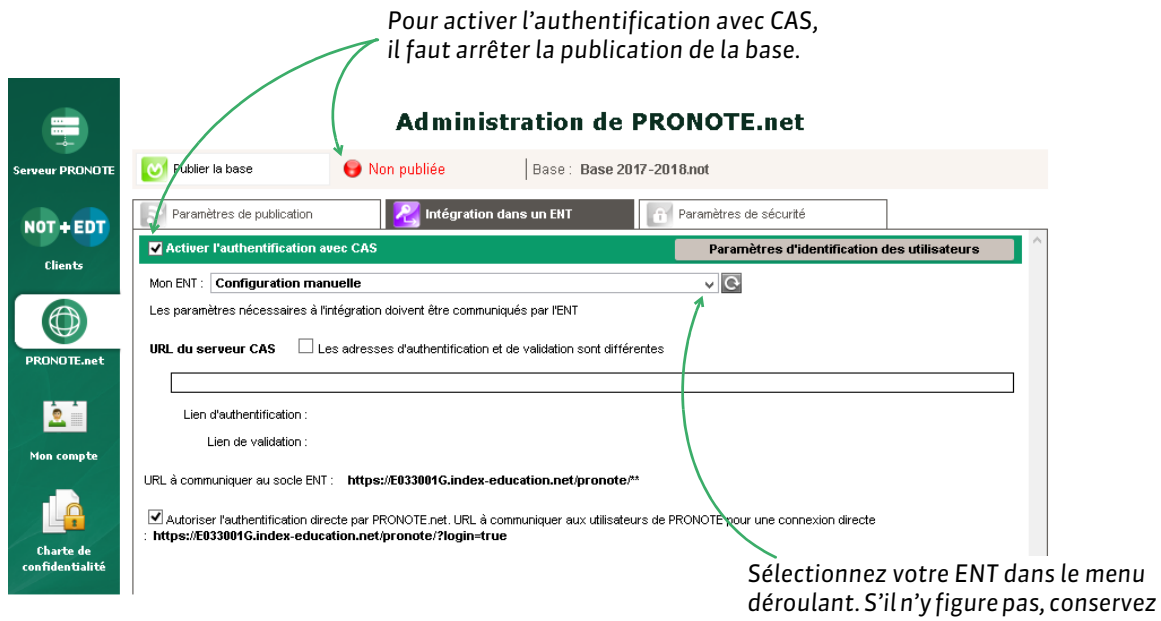

*la configuration manuelle.*

## <span id="page-16-0"></span>Fiche 11 - Gérer les connexions

### **1 - Suivre les connexions**

*En réservant une licence pour le SPR, vous êtes certain qu'il puisse toujours se connecter.*

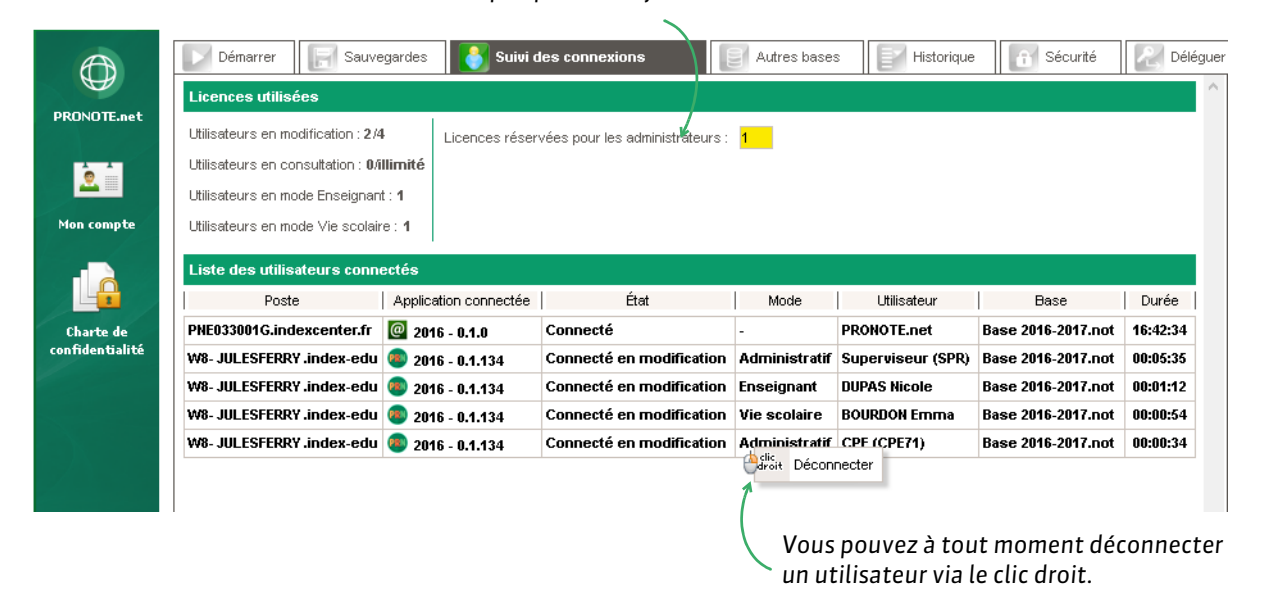

### **2 - Débloquer les adresses IP suspendues**

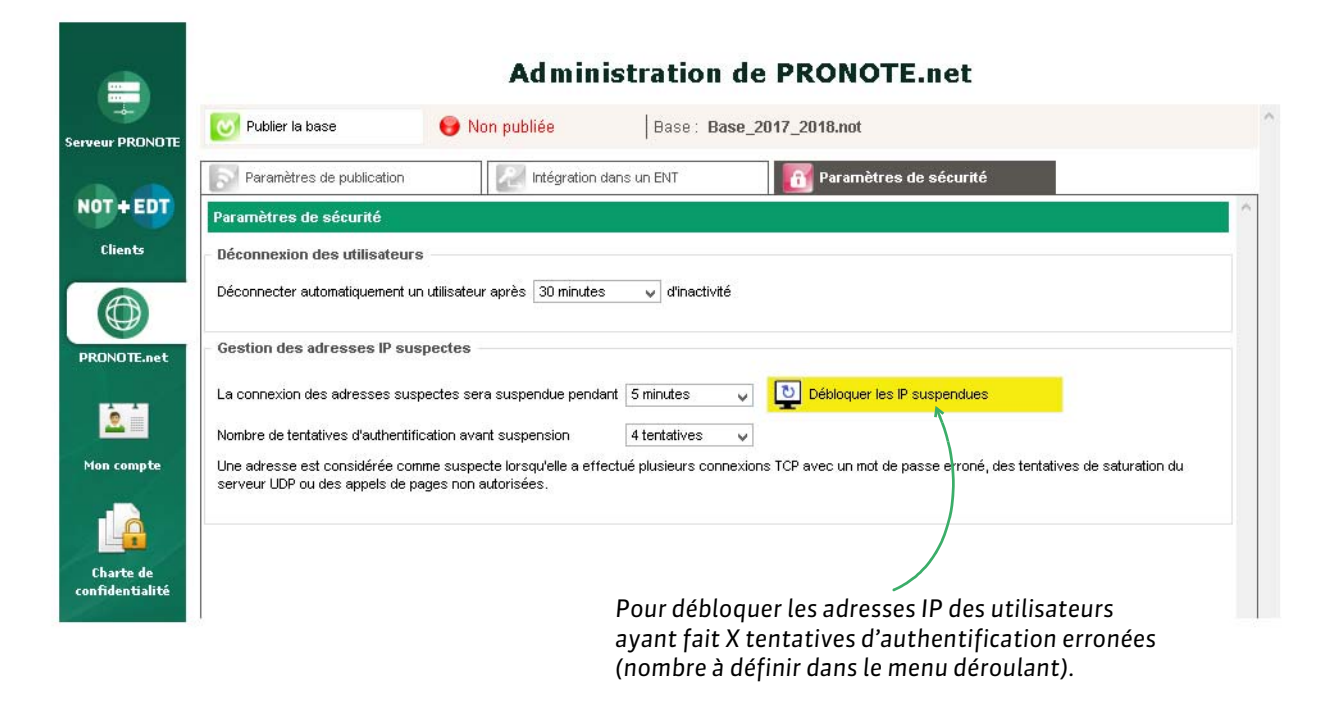